# GD550 User Guide — English

This guide will help you understand your new mobile phone. It will provide you with useful explanations of features on your phone.

Some of the contents in this manual may differ from your phone depending on the software of the phone or your service provider.

# **Part 15.21 statement**

" Change or Modifications that are not expressly approved by the manufacturer could void the user's authority to operate the equipment. "

# **Part 15.105 statement**

This equipment has been tested and found to comply with the limits for a class B digital device, pursuant to Part 15 of the FCC Rules.

These limits are designed to provide reasonable protection against harmful interference in a residential installation. This equipment generates uses and can radiate radio frequency energy and, if not installed and used in accordance with the instructions, may cause harmful interference to radio communications. However, there is no guarantee that interference will not occur in a particular installation. If this equipment does cause harmful interference or television reception, which can be determined by turning the equipment off and on, the user is encouraged to try to correct the interference by one or more of the following measures:

- Reorient or relocate the receiving antenna.
- Increase the separation between the equipment and receiver.
- Connect the equipment into an outlet on a circuit different from that to which the receiver is connected.
- Consult the dealer or an experienced radio/TV technician for help.

# **Part 15 Class B Compliance**

This device and its accessories comply with part15 of FCC rules.

Operation is subject to the following two conditions:

- (1) This device & its accessories may not cause harmful interference.
- (2) This device & its accessories must accept any interference received,

including interference that may cause undesired operation.

# **Body-worn Operation**

This device has been tested for typical body-worn operations

with the distance of 0.79inches (2.0cm) from the user's body.

To comply with FCC RF exposure requirements, a minimum separation distance

of 0.79inches(2.0cm) must be maintained from the user's body.

Additionally, Belt clips, holsters & other body-worn accessories may not contain metallic components.

# **Getting to know your phone**

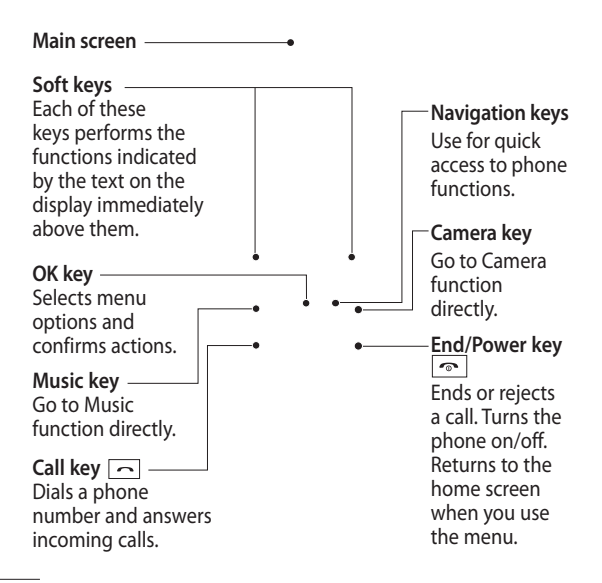

**Headset / Charger / USB Cable connector**

**Volume key**

**Memory card slot**

#### **Installing a memory card**

Lift the memory card cover and insert a micro SD card with the golden contact area facing downwards. Close the memory card cover so that it clicks shut.

To remove the memory card, gently push it as shown in the diagram.

**Note:** A memory card is an optional accessory.

#### **Formatting the memory card**

From your home screen, press **Menu** and select **Settings**. Choose **Memory Info**, select **External memory** and press **Format**, and insert security code.

**WARNING:** When you format your memory card, all the content will be wiped. If you do not want to lose the data on your memory card, back it up first.

# **Installing the SIM Card and Charging the Battery**

### **Installing the SIM Card**

When you subscribe to a cellular network, you are provided with a SIM card loaded with your subscription details, such as your PIN, any optional services available and many others.

#### **Important!**

› The SIM card can be easily damaged by scratches or bending, so be careful when handling, inserting or removing the card. Keep all SIM cards out of the reach of small children.

#### **Illustrations**

- 1 Open battery cover
- 2 Remove the battery
- 3 Insert your SIM
- 4 Insert your battery
- 5 Close the battery cover
- 6 Charge your battery

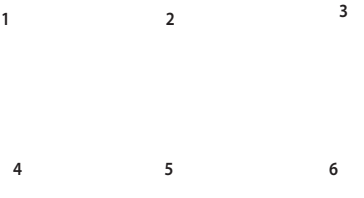

**WARNING:** Do not remove the battery when the phone is switched on, as this may damage the phone.

# **Menu map**

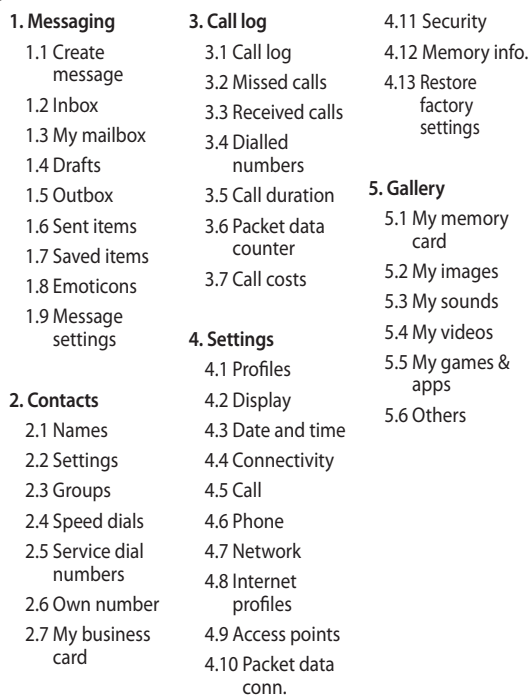

# **Menu map**

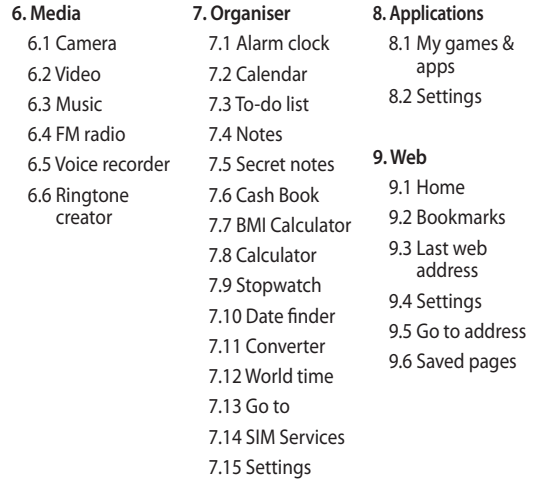

# **Calls**

### **Making a call**

- **1** Key in the number using the keypad. To delete a digit press **CLR**.
- **2** Press  $\boxed{\frown}$  to initiate the call.
- **3** To end the call, press  $\boxed{\infty}$ .

**TIP!** To enter + when making an international call, press and hold **0**.

**TIP!** To control the volume during a call, press volume key.

### **Making a call from your contacts**

- **1** Select **Names** from the home screen.
- **2** Using the keypad, enter the first letter of the contact you want to call. For example, for **Office**, Press 6 three times to select the first character, "O".
- **3** Select **Make call** from **Options** or press  $\boxed{\frown}$  to initiate the call.

### **Answering and rejecting a call**

When your phone rings, press  $\Box$  to answer the call. To mute your phone while it is ringing, simply select **Silent**. This is useful if you have forgotten to change your profile to **Silent** for a meeting.

Press or select **Reject** to reject the incoming call.

### **Using the speakerphone**

During a call, you can activate speakerphone by pressing (ok) key and you can use the handset in hands-free.

If the speakerphone is active, press  $(x)$  key again to resume normal handset conversation mode.

### **Speed dialling**

Press **Menu** and select **Contacts**, then choose **Speed dials**.

You can assign a speed dial number to a contact you call frequently.

Speed dial 1 is set to your voice mail and you can not change it.

**TIP!** There are two LG Mobile customer care numbers provided in phone book. You can directly call the LG Customer Care I or edit LG Customer Care II with area code and make the call.

### **Viewing your call logs**

Press **Menu** and select **Call log**, then choose **Call log**.

You can check the call record of missed, received, and dialled calls only if the network supports the Calling Line Identification (CLI) within the service area.

### **Changing the call settings**

You can set the menu relevant to a call. Press **Menu**, select **Settings** and choose **Call**.

**Call divert** - Choose whether to divert your calls.

**Call barring** - Select when you would like calls to be barred.

**Fixed dial numbers** - Choose a list of numbers that can be called from your phone. You'll need your PIN2 code from your operator. Only numbers included in the fixed dial list can be called from your phone.

**Call waiting** - Be alerted when you have a call waiting. (Depends on your network provider.)

**Call reject** - Select **Off** or **On** and choose to reject all calls, those from specific groups, contacts, unregistered numbers (those not in your list of contacts) or those with no caller ID.

**Send my number** - Choose whether your number will be displayed when you call someone. (Depends on your network provider.)

**Auto redial** - Allows you to set the auto redial function when a call attempt has failed.

**Answer mode** - Allows you to set the answering method. You can choose from **Press send key**, **Open flip** or **Press any key**.

**Free Call Time Tracker** - Choose whether to show your free call time or not.

**Minute minder** - Determines whether to sound a tone when you are on the phone as per the set time.

**BT answer mode** - Choose how to answer a call when using a Bluetooth headset. Set **Hands-free** or **Handset**. **Save new number** - Choose **Yes** or **No**.

# **Contacts**

### **Searching for a contact**

- **1** Select **Names** from the home screen.
- **2** Using the keypad enter the first letter of the contact you want to call.
- **3** To scroll through the contacts and their different numbers use the navigation keys.

### **Adding a new contact**

- **1** Press **Menu** and select **Contacts** then choose **Names**. Press **Options** and **Add new contact**.
- **2** Enter the first and last name of your new contact. You do not have to enter both, but you must enter one or the other.
- **3** Enter the number and select **Options** then choose **Save**.

**Note**: If you add more information, press **Options** and choose **Add detail** then select options you want.

**Note**: When you are storing a contact's e-mail address, press  $\mathbb{R}$  key and select a symbol  $\varpi$ then **OK**.

#### **Adding a contact to a group**

You can save your contacts into groups, for example, keeping your work colleagues and family separate. There are a number of groups including **Family**, **Friends**, **Colleague**, **School** and **VIP** already set up on the phone.

# **Messaging**

Your GD550 includes functions related to SMS (Short Message Service), MMS (Multimedia Message Service), e-mail as well as the network's service messages.

### **Sending a message**

- **1** Press **Menu**, select **Messaging**, and choose **Create message**.
- **2** Choose **Message** to send an SMS or MMS.
- **3** A new message editor will open. The message editor combines **Text message** and **Multimedia messages** into one intuitive and easy to switch between editor. The default setting of the message editor is text message.
- **4** Enter the phone number or press **Options** and select **Send** to add a contact from the list of your contacts. You can even add multiple contacts by selecting **Add recipient**.

**Note:** Message can be sent to a group also. Edit the message then press send and select contact group and select the group you want.

- **5** Enter your message.
- **6** Select **Options** and choose **Insert** to add an **Image**, **Video clip**, **Sound clip**, **Schedule**, **Business card**, **Note**, **Text field**, **To do**, or a **Text template**.
- **7** Press **Send**.

**TIP!** You can select your message type as SMS or MMS when you enter a text longer than 1 page in the message field. If you want to change the type of message to send, press **Menu** > **Messaging** > **Message settings** > **Text message**, and choose **Send long text as**.

**WARNING:** Image, Video clip, Sound clip, Schedule, Business card, Text field or Subject is added to the message editor, it will be automatically converted to MMS mode and you will be charged accordingly.

#### **Entering text**

You can enter alphanumeric characters using the phone's keypad. The following text input methods are available in the phone: T9 mode, Abc mode and 123 mode.

**Note**: Some fields may allow only one text input mode (e.g. telephone number in address book fields).

#### **T9 mode**

T9 mode uses a built-in dictionary to recognise words you're writing based on the key sequences you press. Simply press the number key associated with the letter you want to enter, and the dictionary will recognise the word once all the letters are entered.

### **Using the T9 Mode**

- **1** When you are in the T9 predictive text input mode, start entering a word by pressing keys  $\boxed{=}$  to  $\boxed{=}$ . Press one key per letter.
	- If the word is still incorrect after typing completely, press the  $\mathbb{R}$  key once or more to cycle through the other word options.
	- If the desired word is missing from the word choices list, add it by using the Abc mode.
- **2** Enter the whole word before editing or deleting any keystrokes.
	- To delete letters, press the CLR.
	- Complete each word with a space by pressing the  $\boxed{.}$  key.

### **Abc mode**

This mode allows you to enter letters by pressing the key labeled with the required letter once, twice, three or four times until the letter is displayed.

### **123 mode**

Type numbers using one keystroke per number. You can also add numbers while remaining in letter modes by pressing and holding the desired key.

#### **Setting up your e-mail**

You can stay in touch on the move using e-mail on your GD550. It's quick and simple to set up a POP3 or IMAP4 e-mail account.

- **1** Press **Menu**, select **Messaging**, and choose **Message Settings**.
- **2** Select **E-mail** then **E-mail accounts**.

**3** Press **Add** and follow the pop up instruction and enter the information required.

### **Sending an e-mail using your new account**

To send/receive an e-mail, you should set up an e-mail account.

- **1** Select **Menu**, select **Messaging** and choose **Create message**.
- **2** Choose **E-mail** and a new e-mail will open.
- **3** Enter the recipient's address and write a subject.
- **4** Enter your message.
- **5** Press **Options**, select **Insert** to add an **Image**, **Video clip**, **Sound clip**, **Business card**, **Schedule** or a **Note**.
- **6** Press **Send** and your e-mail will be sent.

### **Message folders**

Press **Menu**, select **Messaging**. The folder structure used on your GD550 is fairly self explanatory.

**Create message** - Allows you to create new message.

**Inbox** - All the messages you receive are placed into your **Inbox**. From here you can reply, forward and more.

**My mailbox** - All your e-mails you receive are placed into **My mailbox**.

**Drafts** - If you don't have time to finish writing a message, you can save what you have written so far in here.

**Outbox** - This is a temporary storage folder used while messages are being sent.

**Sent items** - Copies of all the messages you send are kept into your **Sent items**.

**Saved Items** - You can access your **Saved messages**, **Text templates** and **Multimedia templates**.

**Emoticons** - A list of useful emoticons already written for a quick reply. You can add, edit and delete emoticons. You can insert the emoticon which you preferred on writing a message.

**Message settings** - Your message settings are predefined so that you can send messages immediately. If you would like to change the settings, you can do this using the settings options.

# **Camera**

Using the camera module built in your phone, you can take pictures of people. Additionally, you can send photos to other people and select photos as wallpaper.

### **Taking a quick photo**

- **1** Press **Menu** and select **Media**. Select **Camera** to open the viewfinder.
- **2** Holding the phone and, point the lens towards the subject of the photo.
- **3** Press (ok) key to take a photo.

# **Video camera**

### **Shooting a quick video**

- **1** Press **Menu** and select **Media**, then choose **Video**.
- **2** Point the camera lens towards the subject of the video.
- **3** Press (ok) key to start recording.
- **4** REC will appear in the viewfinder and a timer will show the length of your video.
- **5** Select **Stop** to stop recording.

# **Music**

Your GD550 has a built-in music player so you can play all your favourite music.

### **Playing a song**

- **1** Press **Menu** and select **Media**, then choose **Music**.
- **2** Choose **All tracks** then select the song you want to play.
- **3** Select to pause the song.
- **4** Select **I** to skip to the next song.
- **5** Select **K** to skip to the previous song.
- **6** Select **Back** to stop the music and return to the music player menu.

**Note**: Music is copyright protected in inte rnational treaties and national copyright laws. It may be necessary to obtain permission or licence to reproduce or copy music. In some countries national law

prohibits private copying of copyrighted material. Please check the national legislation of the applicable country concerning the use of such materials.

# **FM radio**

Your GD550 has an **FM radio** feature so you can tune into your favourite stations and listen on the move.

**Note:** You will need to insert your headset in order to listen to the radio. Insert the plug into the headset connector in order to listen to the radio and keep the good radio reception.

### **Searching for stations**

- **1** Press **Menu** and select **Media**, then choose **FM radio**.
- **2** Select **Option** and choose **Auto scan** then select **Yes**. You can also use the left and right navigation keys to search for stations.

### **Listening to the radio**

- **1** Press **Menu** and select **Media**, then choose **FM radio**.
- **2** Select the channel number of the station you would like to listen to.

**TIP!** You can listen to the radio via built-in speaker. Press **Options**, select **Listen via speaker**.

### **Recording the Radio**

- 1 Press (ok) key during listening to the radio.
- **2** The recording time is displayed on your phone. If you want to stop the recording, press  $(x)$  key. If recording is done, the recorded contents will be saved in **Gallery** as mp3 file.

# **Voice recorder**

Use your **Voice recorder** to record voice memos or other sounds.

#### **Recording your voice memo**

- **1** Press **Menu** and select **Media**, then choose **Voice recorder**.
- **2** Press  $(x)$  key to begin recording.
- **3** Choose (ok) key to end the recording.
- **4** Press **Options** and select **Play** to listen to the recording.

# **Ringtone creator**

### **Creating your ringtone**

- **1** Press **Menu** and select **Media**, then choose **Ringtone creator**.
- **2** Select the music what you would like to use in music lists, and then select  $(\infty)$ key.
- **3** Select **Cut** when you want to start recoding music to use as a Ringtone while playing music.
- **4** Select **Stop** to stop.

17

**5** Select **Save** and choose from **Original file** or **New file**. Then select **Save**.

# **Gallery**

You can store any media files into your phone's memory so that you have easy access to all of your images, sounds, videos, others and games. You can also save your files to a memory card. The advantage of using a memory card is that you can free up space on your phone's memory. All your multimedia files will be saved in **Gallery.** Press **Menu** then select **Gallery** to open a list of folders.

# **Applications**

Your GD550 comes with preloaded games to keep you amused when you have time to spare. If you choose to download any additional

games or applications they will be saved into this folder. Press **Menu** and select **Applications**. Choose **My games & apps**. **Note:** An additional cost is incurred when connecting to this service. Check your data charges with your network provider.

GD550 also comes with preloaded applications.

• **RockeTalk** - RockeTalk is a social networking application to enable you to search and make new friends and stay connected with them using free text and picture chat. RockeTalk application also includes a multiple Instant Messenger (IM) chat feature compatible with Yahoo, Google Talk, MSN, AIM and ICQ.

**Note:** RocheTalk is free to use. RockeTalk uses a data (internet) connection, and operator data costs will apply. We recommend that you use an unlimited (flat rate) data plan, which you can get from your operator.

- **Data Wallet** This application is used to keep personal informations. (Bank Account / Credit Card / Loan / Email ID details)
- **LG Help Desk**  This application has all India LG Mobile service centre / Call Centre numbers directory.

# **Organiser**

**Setting your alarm (Menu > Organiser > Alarm clock)** You can set up to 5 alarm clocks to go off at a specified time.

### **Using the calendar (Menu > Organiser > Calendar)**

When you enter this menu, a calendar appears. A square cursor is located on the current date. You can move the cursor to another date using the navigation keys.

### **Adding an item to your to do list (Menu > Organiser > To-do list)**

You can view, edit and add tasks to do.

#### **Adding a note (Menu > Organiser > Notes)**

You can register your own notes here.

#### **Secret notes (Menu > Organiser > Secret notes)**

You can write the private memo to protect your privacy. You enter the security code to use this menu.

#### **Using cash book (Menu > Organiser > Cash Book)**

Cash book is a simple accounting book that is used to record basic information about cash receipts and payments. It provides you an easy way of keeping up with how much money is coming in and what bills are getting paid.

### **Calculating your BMI (Menu > Organiser > BMI Calculator)**

BMI(Body Mass Index) is a measure of body fat based on height and weight. To calculate your BMI, press **Edit** and choose gender, enter your weight and height. Then select **Done**.

### **Using your calculator (Menu > Organiser > Calculator)**

The calculator provides the basic arithmetic functions: addition, subtraction, multiplication, division and Scientific applications also.

### **Using the stopwatch (Menu > Organiser > Stopwatch)**

This option allows you to use the function of a stopwatch.

### **Date finder (Menu > Organiser > Date finder)**

Date finder is a handy tool to help you calculate what the date will be after a certain amount of days has passed.

### **Converting a unit (Menu > Organiser > Converter)**

This converts many measurements into a unit you want.

### **Adding a city to your world time (Menu > Organiser > World time)**

You can add a required city to the list of world clock. You can also check the current time of major cities around the world.

#### **Go to**

### **(Menu > Organiser > Go to)**

It helps you to go to the menu you search for. You can set the item as Go to.

#### **SIM services**

#### **(Menu > Organiser > SIM services)**

This feature depends on SIM and the network services. In case the SIM card supports SAT (i.e. SIM Application

Toolkit) services, this menu will be the operator specific service name stored on the SIM card.

# **Web**

### **Accessing the wap browser**

You can launch the wap browser and access the homepage of the activated profile on Web settings. You can also manually enter an URL address and access the associated wap page.

#### **1** Press **Menu** and select **Web.**

**2** To access the wap browser homepage directly, select **Home**. Alternately, select **Go to** address and type in your desired URL.

**Note:** An additional cost is incurred when connecting to this service and downloading content. Check your data charges with your network provider.

# **Settings**

### **Personalising your profiles (Menu > Settings > Profiles)**

You can personalise each profile setting. Choose the profile you want and select **Options** and choose **Edit**.

### **Using flight mode (Menu > Settings > Profiles > Flight mode)**

Use this function to switch the flight mode on. You will not be able to make calls, connect to the Internet, send messages when flight mode is switched on.

#### **Changing your display settings**

**(Menu > Settings > Display)**

You can change the settings for the phone display.

#### **Changing your date & time (Menu > Settings > Date and time)**

You can set functions relating to the date and time.

### **Changing your connectivity settings**

Your connectivity settings have already been set up by your network operator, so you can enjoy your new phone from switch on. If you want to change any settings, use this menu. You can configure the network setting and data access profiles in this menu.

Press **Menu** and select **Settings** then choose **Connectivity**. Your options are:

**Bluetooth** - Set up your GD550 for Bluetooth use. You can adapt your visibility to other devices or search through devices your phone is paired with.

**USB connection mode** - You can select the USB connection mode on your phone for several uses.

- **Mass storage:** Select this and connect the handset to your computer and drag and drop files to the GD550 removable device folder.
- **PC Suite:** Select this and connect the handset to your computer in PC Sync mode.
- **Always Ask:** Selecting this, will give an option, to select the mode, when handset is connected to the computer, every time.

**Note:** To use the USB mass storage function, you will need to insert an external memory card in your phone.

### **Changing your Bluetooth settings**

**1** Press **Menu** and select **Settings** then choose **Connectivity**.

**2** Choose **Bluetooth** and select **Settings**. Make your changes to:

**My phone's visibility** - Choose whether to **Visible**, **Hidden** or **Visible for 1 min** your device to others.

**My phone's name** - Enter a name for your LG GD550.

**Supported services** - Shows what it supports.

**My address** - View your Bluetooth address.

### **Pairing with another Bluetooth device**

- **1** Check your Bluetooth is **On** and **Visible**. You can change your visibility in the **Bluetooth Settings** menu, by selecting **My phone's visibility**, then **Visible**.
- **2** Select **Active device** from the **Bluetooth** menu.
- **3** Your GD550 will search for devices. When the search is completed **Add** and **Refresh** will appear on screen.
- **4** Choose the device you want to pair with, then handset create passcode by default everytime you connect.
- **5** Your phone will then connect to the other device.
- **6** Your passcode protected Bluetooth connection is now ready.

### **Installing LG PC Suite on your computer**

- **1** Go to www.lgmobile.com and choose your region first and then your country.
- **2** Choose Products menu, select Manual & Software and click Go to Manual & S/W download section to download.
- **3** Select the language you would like the installer to run in and click OK.
- **4** Follow the instructions on screen to complete the LG PC Suite Installer wizard.

**5** Once installation is complete, the LG PC Suite icon will appear on your desktop.

#### **Changing your other settings**

**Network** - Select network mode settings using this menu. Also you can add a preferable network to be connected to Preferred lists. **Internet profile** - This menu shows the Internet profiles. You can create new profiles, delete or edit them using the options menu. However, you cannot delete or edit default configurations.

**Access points** - This menu shows the access points list. You can create new profiles, delete or edit them by using the options menu. However, you cannot delete or edit default configurations.

**Packet data conn.** - If you select "When available", your phone is automatically registered to a GPRS network when you switch the phone on. If you select "When needed", the GPRS connection is established for the duration of a WAP or application connection.

### **Changing your phone settings**

### **(Menu > Settings > Phone)**

Enjoy the freedom of adapting how your GD550 works for your own style.

**My Navi Key** - You can change the shortcuts of 4 navigation keys.

**Language** - You can change the language for the display texts in your phone. This change will also affect the language input mode.

**Power save** - Choose to switch the power save settings **Auto**, **Always on** or **Off**. If you set **Always on**, you can save the battery power. **Information** - View the technical information for your GD550.

### **Changing your security settings**

**(Menu > Settings > Security)**

Change your security settings to keep your GD550 and the important information it holds protected.

**PIN code request** - Choose a PIN code to be requested when you turn your phone on.

**Handset lock** - Choose to lock your handset.

**Lock if SIM is changed** - If you activate this option, your phone will request a security code when you change your SIM card.

**Anti-theft mobile tracker** - When the handset is stolen, handset sends the SMS to the numbers configured by real owner. To activate the ATMT feature, you will need to set ATMT on, and configure the Sending number list with name, primary number and secondary number. Default ATMT code is "0000." ATMT SMS will contain information about the stolen phone IMEI, current location (captured as per Cell Broadcast message) & number of the person who is using that handset.

**Change codes** - Change your **PIN code** (This menu item will appear if PIN code request is set to On), **PIN2 code**, **Security code** or **Anti-theft code**.

**Application lock** - Choose the menu to lock from the list.

#### **Viewing memory status (Menu > Settings > Memory info.)**

You can use the memory manager to determine how each memory is used and see how much space is available: common, reserved, SIM and external memory and also set the primary storage when the memory card is inserted.

**Resetting your phone (Menu > Settings > Restore factory settings)** Use **Restore factory settings** to reset all the settings to their factory definitions. You need the security code to activate this function. The default security code is set to "0000".